#### **Задание 1. Таблица по русскому языку**

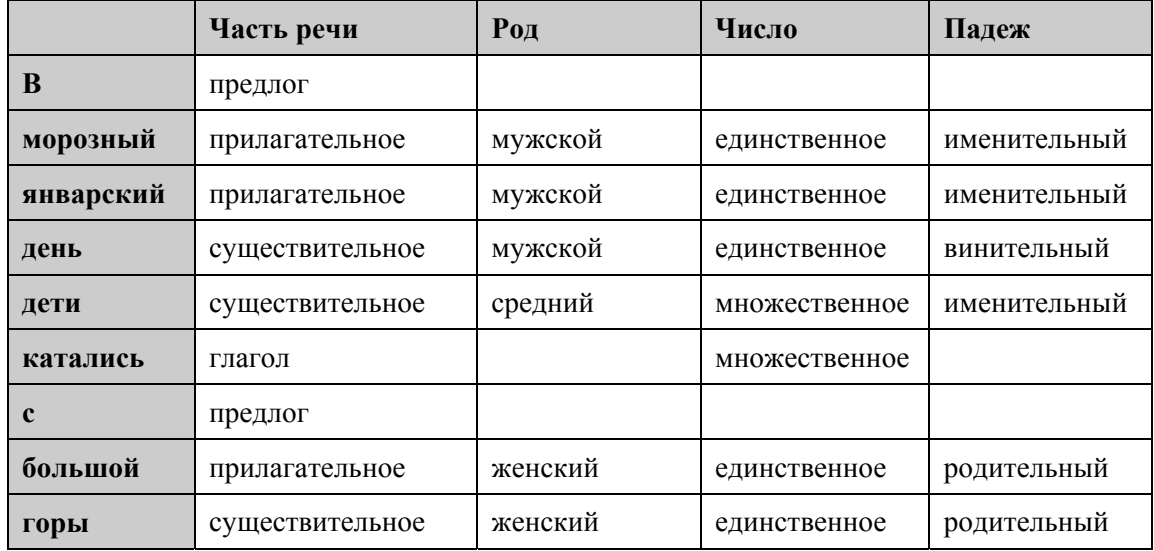

- 1. Запустите Microsoft Office Word.
- 2. Используя меню Вид<sup>></sup>Панели инструментов<sup>></sup>Таблицы и границы, добавьте соответствующую панель инструментов и сделайте её плавающей, если это необходимо:

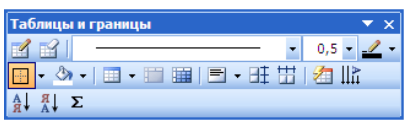

3. Выберите пункт меню Таблица**>**Вставить>Таблица и в окне Вставка таблицы установите: 5 столбцов и 10 строк.

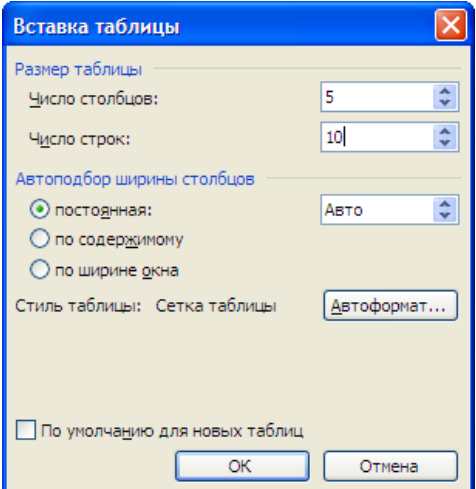

- 4. Заполните по строкам ячейки таблицы, пользуясь клавишей **Tab** или клавиатурным аккордом **Shift+Tab** для перемещения по клеткам.
- 5. Измените ширину столбцов (а возможно и размер шрифта) так, чтобы во всех клетках таблицы текст располагался в одной строке. Ширина столбцов и высота строк изменяется путём подведения курсора мыши к соответствующей границе, её «захвата» (ЛКМ) и перемещения. При этом курсор мыши меняет свою

 $\phi$ орму на такую  $\leftarrow$   $\left\Vert \rightarrow\right\Vert _{HJM}$  такую  $\frac{1}{\leftarrow}$ , и появляется пунктирная линия.

- 6. Выделите всю таблицу, установив курсор в любую ячейку таблицы и выбрав пункт меню **Таблица**Î**Выделить**Î**Таблица**.
- 7. Не снимая выделения с таблицы, выберите пункт меню Таблица<sup>></sup>Свойства таблицы... и, перейдя на вкладку **Строка**, установите высоту строки равной 0,7 см в режиме **Минимум**.
- 8. Выполните центрирование по вертикали текста внутри ячеек таблицы:

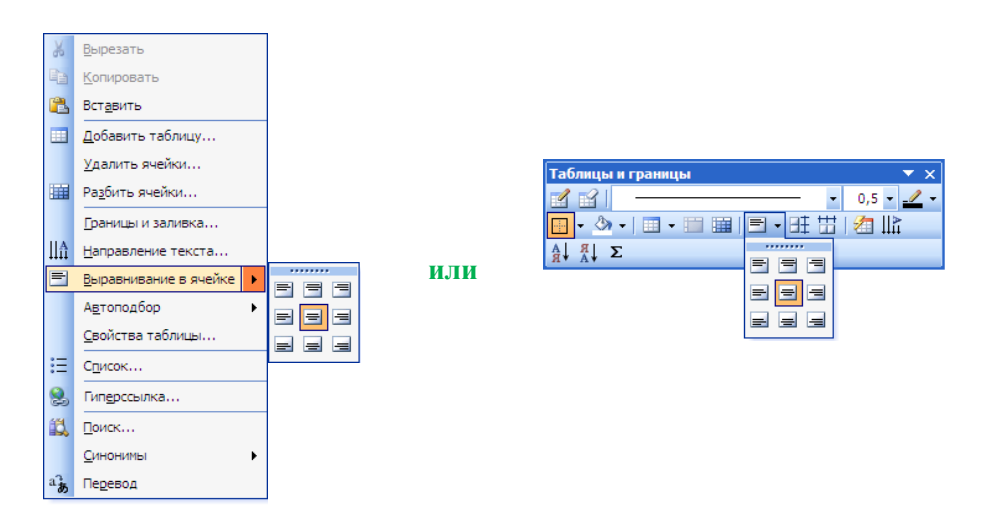

9. Увеличьте жирность шрифта в первом столбце, предварительно выделив его:

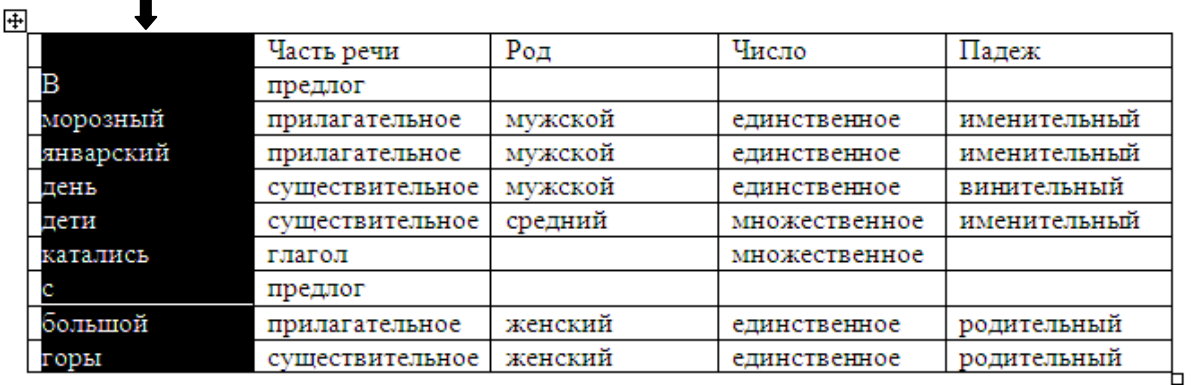

10. Увеличьте жрность шрифта в первой строке, предварительно выделив её:

 $\mathcal{Z}$ 

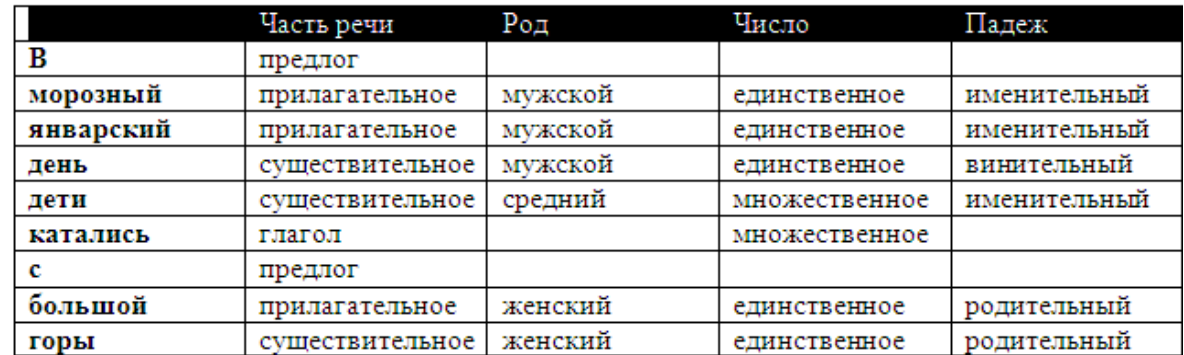

11. Окрасьте заголовочные клетки 20%-ым серым цветом с помощью панели инструментов **Таблицы и границы** или, выбрав пункт меню **Формат**Î**Границы и заливка…**Î**Заливка**:

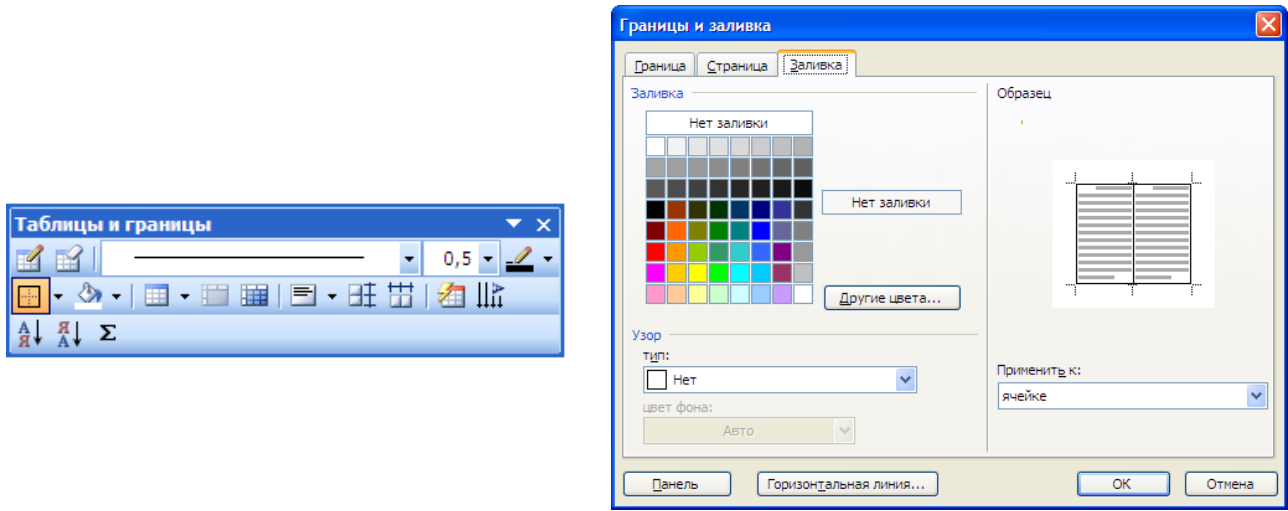

12. Сохраните файл в свою папку под именем **Таблица 1**.

### **Задание 2. Географическая таблица**

Построение таблицы:

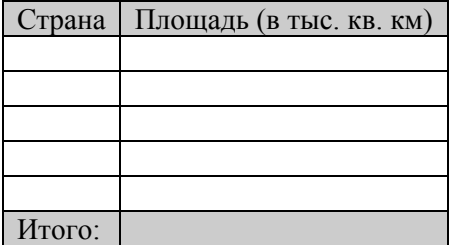

- 1. Запустите Microsoft Office Word или создайте новый документ, если Microsoft Office Word открыт.
- 2. Создайте таблицу 1 × 2 (одна строка, два столбца). Установите нужную ширину столбцов, высоту ячеек и центрирование текста по вертикали:

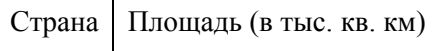

 $\top$ 

3. Добавьте к таблице строки, используя клавишу **Tab** в последней ячейке:

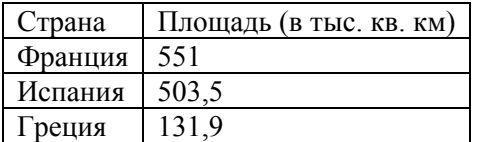

4. Вставьте в середину таблицы две новые строки: выделите последнюю строку и вызовите контекстное меню (ПКМ), затем выберите из него необходимый пункт. Также можно использовать меню **Таблица**Î**Вставить**.

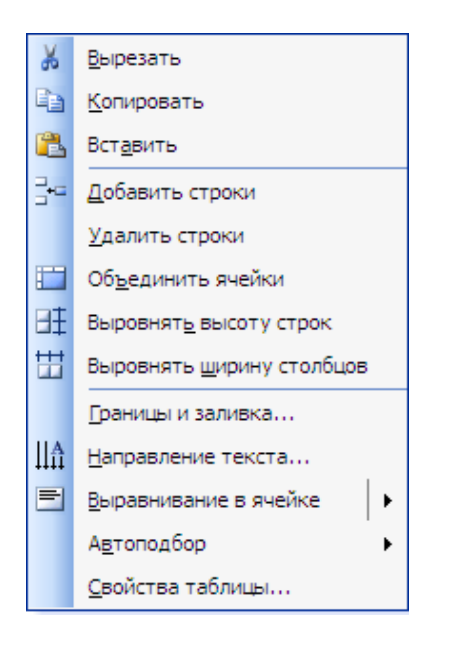

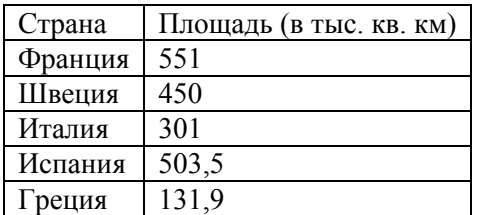

5. Отсортируйте строки таблицы по возрастанию Площадей, выбрав пункт меню **Таблица**Î**Сортировка**:

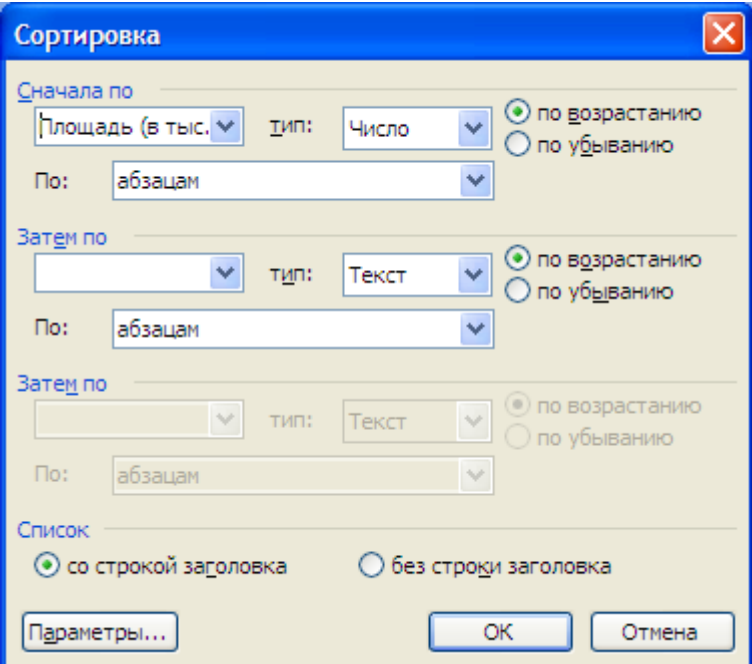

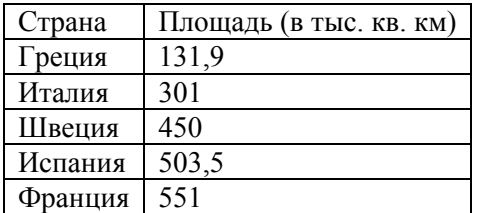

6. Добавьте строку «**Итого**» и выделите первую последнюю строки 20%-ым серым цветом:

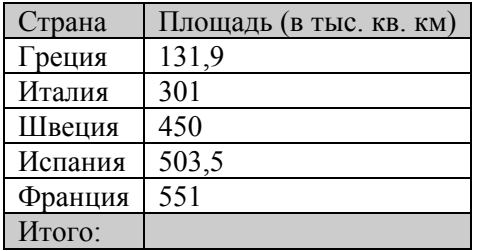

7. Заставьте Word подсчитать сумму площадей стран, установив курсор в соответствующую ячейку таблицы и нажав кнопку **Автосумма** на панели инструментов **Таблицы и границы**:

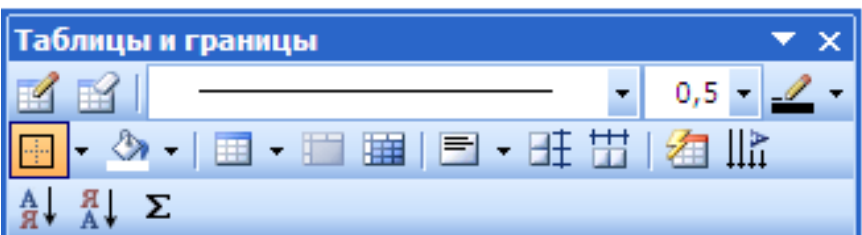

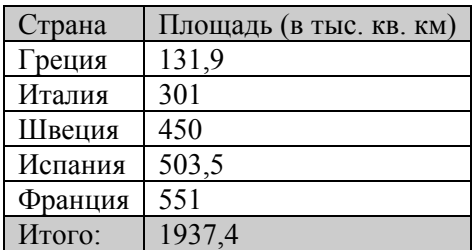

8. Сохраните файл в свою папку под именем **Таблица 2**.

#### **Задание 3. Удаление строк и столбцов**

- 1. Откройте в Microsoft Office Word документ **task3.doc**.
- 2. Уменьшите ширину всех столбцов до оптимального размера, выделив таблицу и выбрав пункт меню **Таблица**Î**Автоподбор**Î**Автоподбор по содержимому**:

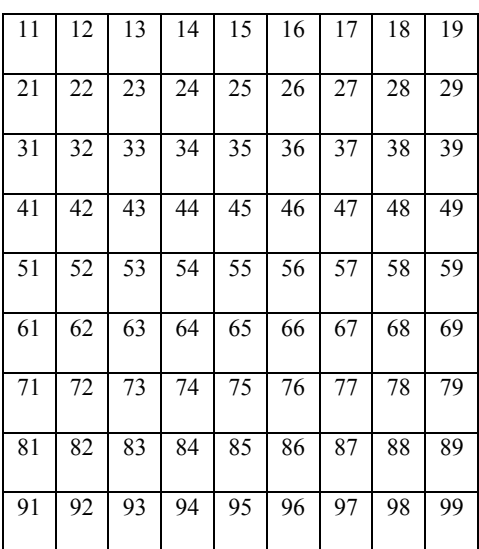

3. Удалите в таблице строки с третьей по седьмую и столбцы с четвёртого по восьмой включительно, выделив соответствующие элементы и выбрав необходимые команды из контекстного меню:

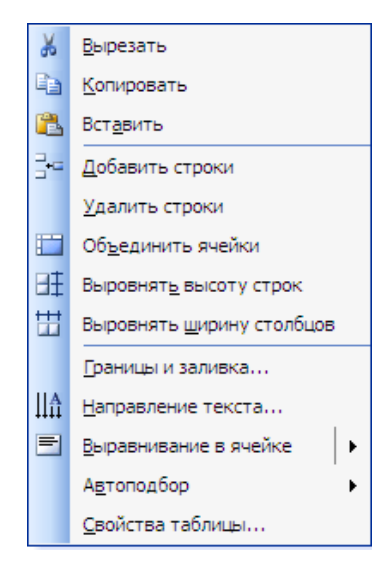

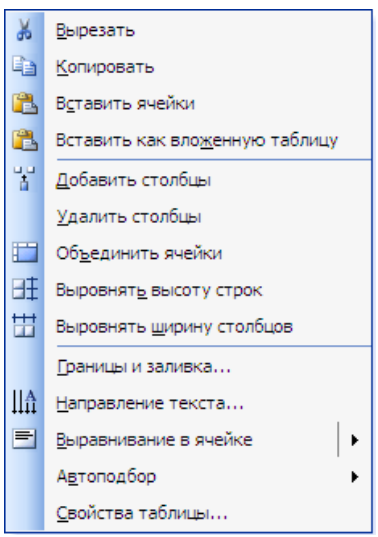

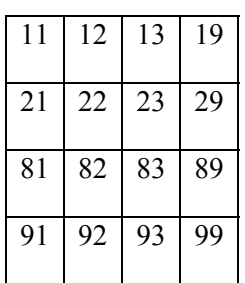

4. Сохраните файл в свою папку под именем **Таблица 3**.

## **Задание 4. Объединение ячеек**

- 1. Откройте в Microsoft Office Word документ **task4.doc**.
- 2. Удалите последний столбец и три последние строки.
- 3. В каждой нечётной строке объедините ячейки попарно:

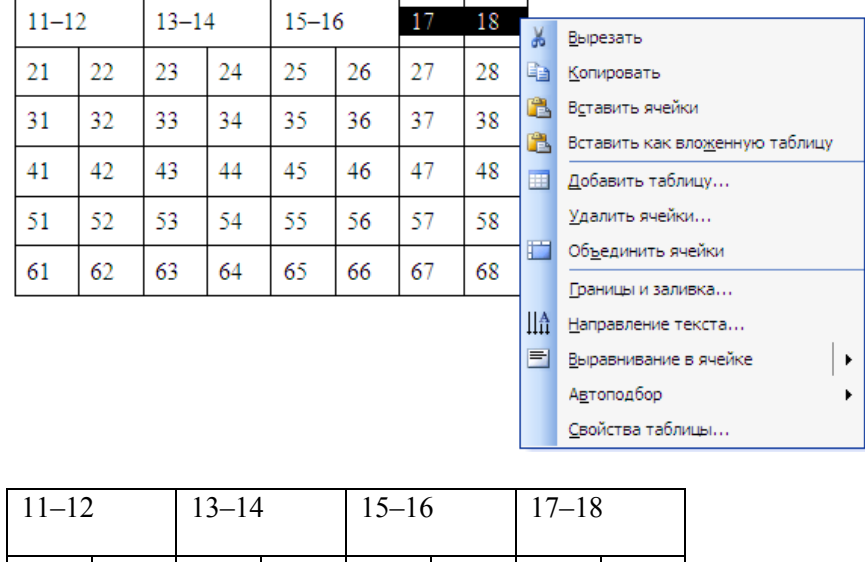

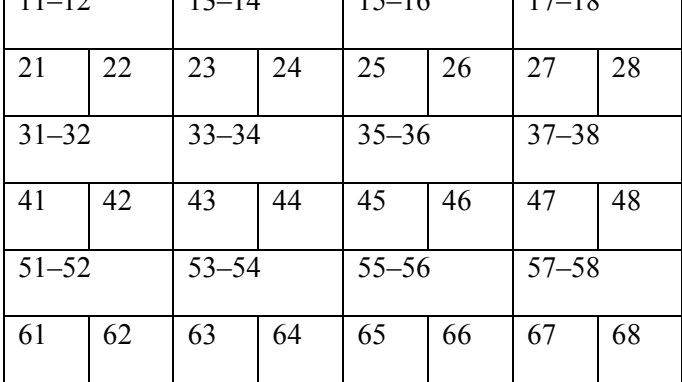

4. Сохраните файл в свою папку под именем **Таблица 4**.

## **Задание 5. Объединение ячеек**

- 1. Откройте в Microsoft Office Word документ **task4.doc**.
- 2. Во втором столбце объедините 2 ячейки, в третьем 3 и так далее, в последнем 9:

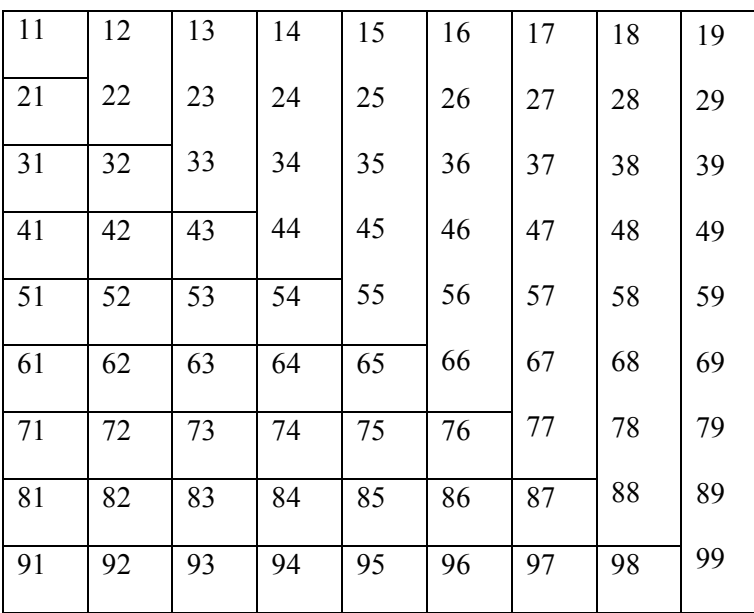

3. Сохраните файл в свою папку под именем **Таблица 5**.

## **Задание 6. Разбивка ячеек**

- 1. Запустите Microsoft Office Word или создайте новый документ, если Microsoft Office Word открыт.
- 2. Создайте таблицу:

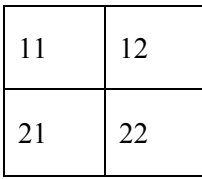

3. Ячейки 11 и 21 замените на три, выделяя их по очереди, вызывая для них контекстное меню, выбирая соответствующую команду и указывая её параметры в диалоговом окне:

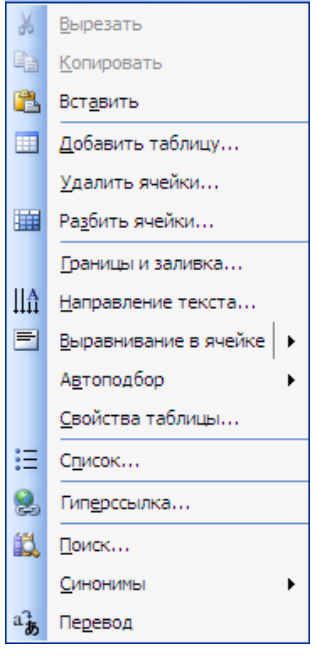

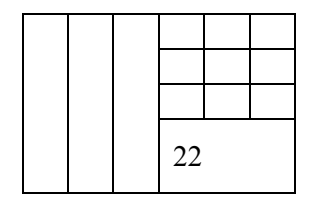

4. Сохраните файл в свою папку под именем **Таблица 6**.

## **Задание 7. Хитрые таблицы**

Создайте таблицы и сохраните файл в свою папку под именем **Таблица 7**:

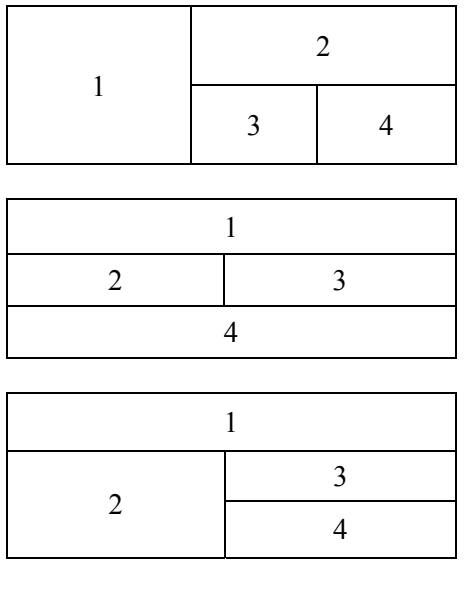

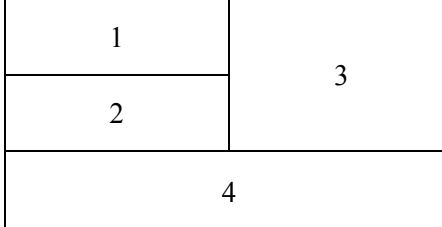

## **Задание 8. Картинки в таблице**

Таблица часто используется как удобный дизайнерский инструмент для выравнивания элементов на странице. Сначала заполняют её клетки:

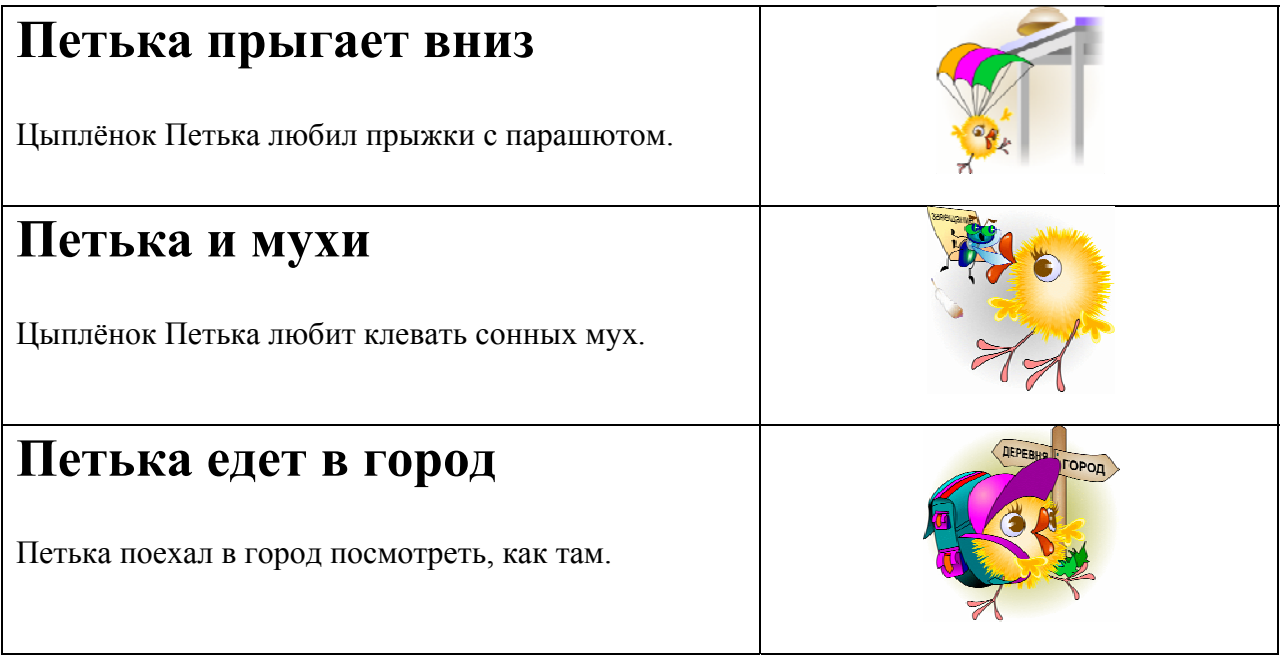

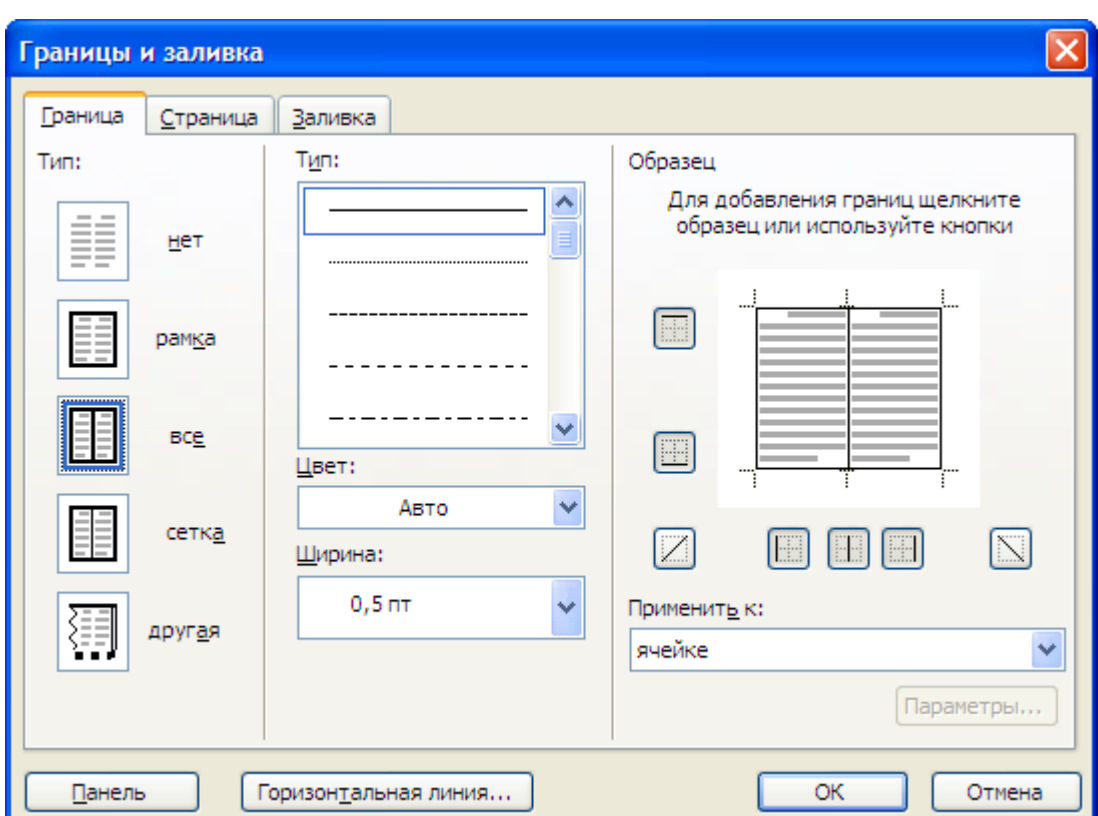

Затем границы делают невидимыми, выделив таблицу и выбрав пункт меню **Формат**Î**Границы и заливка…**:

# **Петька прыгает вниз**

Цыплёнок Петька любил прыжки с парашютом.

## **Петька и мухи**

Цыплёнок Петька любит клевать сонных мух.

## **Петька едет в город**

Петька поехал в город посмотреть, как там.

Создайте приведённую выше страничку и сохраните файл в свою папку под именем **Таблица 8**.

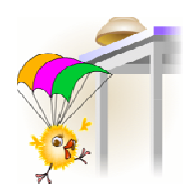

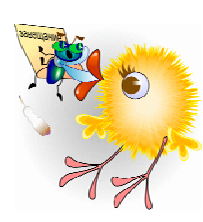

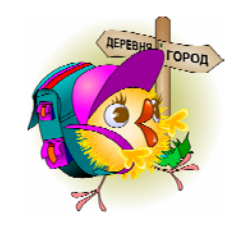